# **Membuat Database**

Setelah proses instalasi selesai, tugas selanjutnya adalah membuat database untuk menyimpan data. Membuat database bisa dilakukan dengan dua cara yaitu menggunakan tools Database Configuration Assistant (DBCA) atau dengan cara manual dengan menggunakan perintah CREATE DATABASE. Bagi anda yang baru belajar sebaiknya gunakan DBCA karena prosesnya lebih mudah. Bagi anda yang sudah mulai paham dengan konsep database Oracle boleh mencoba menggunakan cara yang manual.

Yang perlu anda ingat, membuat database di Oracle berarti membuat suatu tempat atau kita sebut saja "bangunan" dengan tiga struktur yaitu struktur memori, proses dan penyimpanan.

# **1.1 Menggunakan Oracle Database Configuration Assistant**

Database Configuration Assistant (DBCA) merupakan Java-based tools dengan GUI interface yang digunakan untuk membuat, menghapus datababase dan mengatur template database Oracle. DBCA memberikan kemudahan dalam membuat database Oracle, berikut ini akan kita pelajari bagaimana membuat database dengan DBCA.

1. Jalankan DBCA, jika menggunakan Windows dari **Start Programs Oracle** *Oracle Home*  **Configuration And Migration Tools Database Configuration Assistant**. Jika menggunakan Linux atau menggunakan mode command line masuk ke direktori \$ORACLE\_HOME/bin dan ketik **dbca.** Akan dimunculkan Welcome screen seperti dibawah ini, klik Next untuk melanjutkan.

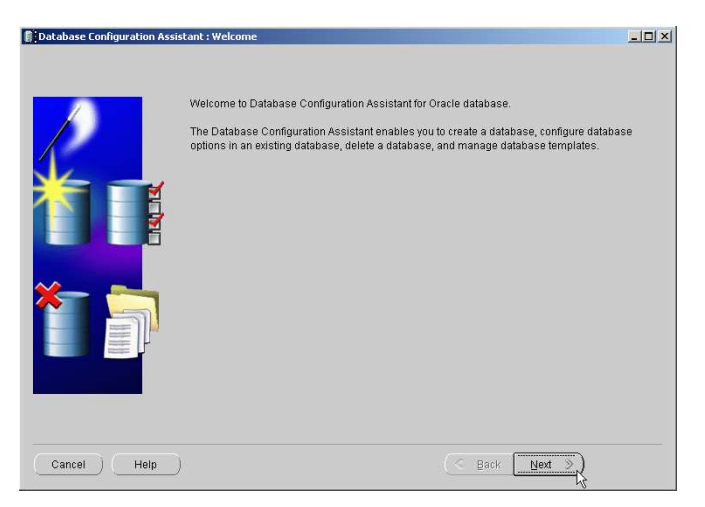

2. Akan dimunculkan pilihan operasi yang disediakan oleh DBCA yaitu :

*Oleh : Bambang Sutejo* 

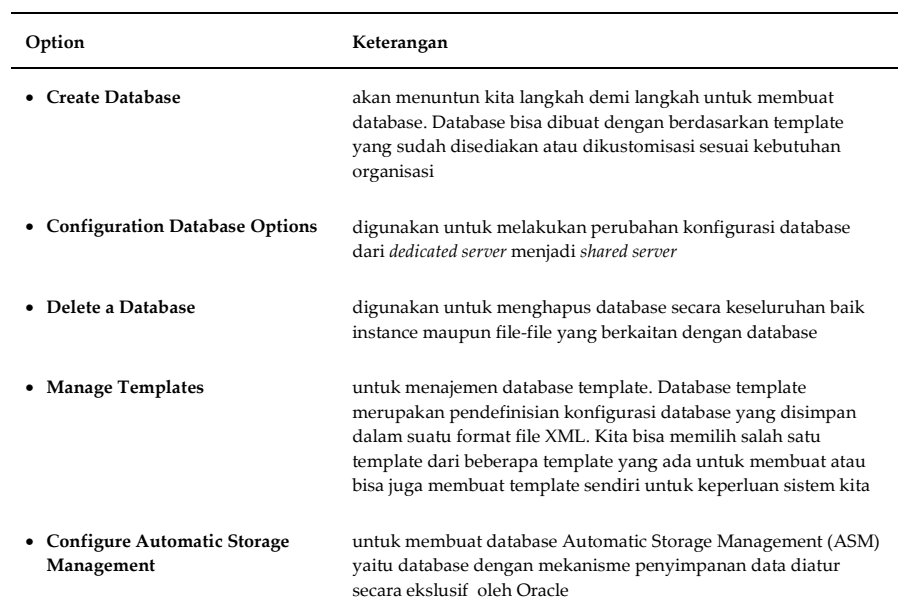

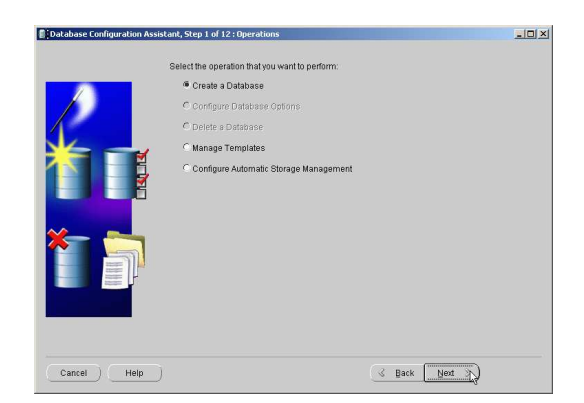

Jika dalam server belum ada database maka option Configure Database Options dan Delete s Database diset disable. Pilih option **Create a Database** dan klik **Next** untuk menampilkan screen Database Template.

3. Database Template

DBCA menyediakan beberapa template database. Kita bisa memilih salah satu dari template tersebut untuk membuat database atau membuat database sesuai dengan yang kita inginkan. Template database didesain dioptimalisasi berdasarkan beban kerja dari karakteristik sistem yang ada yaitu Data Warehouse, Transaction Processing dan gabungan kedua sistem yaitu General Purpose. Untuk menampilkan konfigurasi dari setiap template klik Show Detail. Pastikan anda mengetahui karakteristik sistem yang akan anda buat sehingga tidak salah dalam memilih database template. Untuk saat ini pilih database template **General Purpose** dan klik **Next**.

## www.klik-oracle.com *Oleh : Bambang Sutejo*

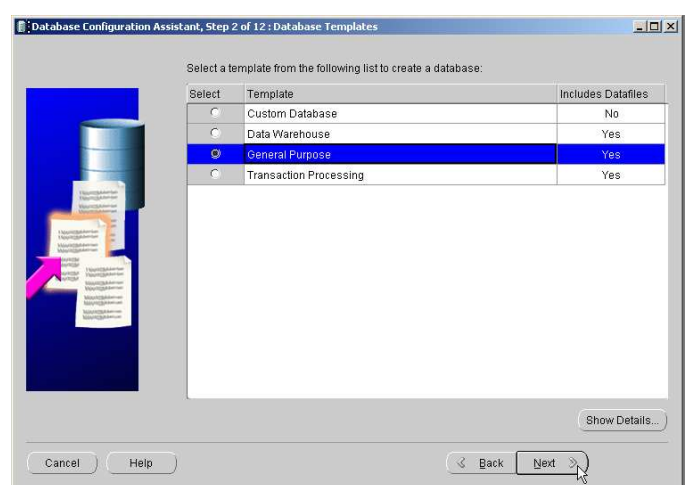

4. Database Identification

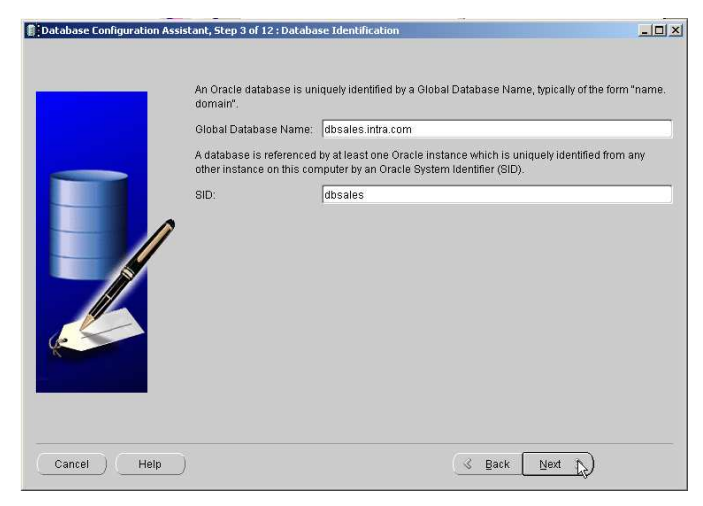

Pada screen Database Identification ketik Global Database Name dan Oracle System Identification Name atau bisa disebut SID. Global database name terdiri dari nama database dan domain database dengan format *nama\_database.database\_domain.* Contahnya adalah **dbsales.intra.com**. Pada contoh tersebut, nama database adalah **dbsales** dan nama domain adalah **intra.com**. Nama domain database biasanya sama dengan nama domain jaringan. Global database name harus unique dalam suatu domain jaringan.

Oracle system identification (SID) adalah nama dari instance yang dihubungkan ke database. Oracle SID maksimal delapan karater dan harus unique dalam satu server. Oracle SID biasanya sama dengan nama database.

Untuk saat ini ketik Global Database Name : **dbsales.intra.com** dan Oracle SID atomatis terisi **dbsales**, klik **Next**

5. Management Options

Ada dua pilihan untuk konfigurasi manajemen database yaitu terpusat dan lokal. Pilih **Use Database Control for Database Management** untuk manajemen database secara lokal dengan Enterprise Manager.

# www.klik-oracle.com

*Oleh : Bambang Sutejo* 

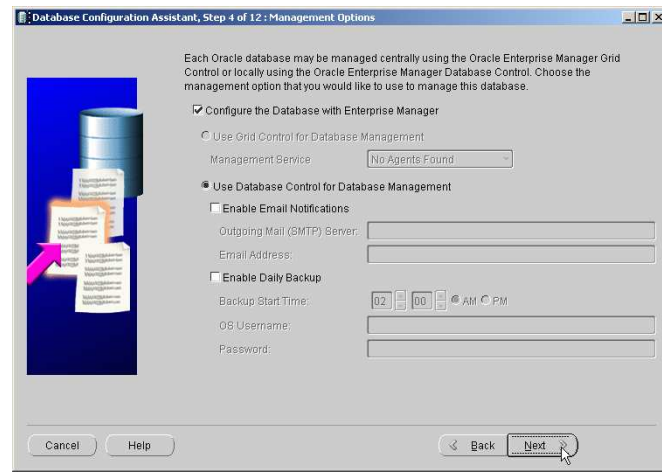

Untuk sementara jangan diaktifkan e-mail notification dan konfigurasi Daily Backup, klik **Next**.

6. Database Credential

Pada saat create database, Oracle akan membuat beberapa user account untuk keperluan manajemen database yaitu SYS, SYSTEM, DBSNMP dan SYSMAN. Screen Database Credential memberi pilihan untuk setting password keempat user tersebut. Jika anda menginginkan keempat user tersebut mempunyai password yang sama pilih **Use the Same Password for All Account** dan ketik passwordnya. Tetapi jika anda menginginkan keempat user tersebut mempunyai password yang berbeda maka pilih **Use Different Passwords** dan ketik password untuk setiap user. Untuk saat ini, semua user diberi password **oracle**, klik **Next**.

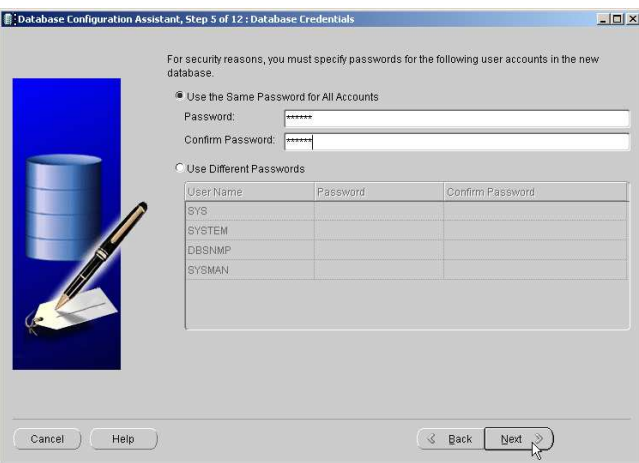

7. Storage Option

Oracle menyediakan tiga pilihan untuk konfigurasi penyimpanan file-file database, yaitu File System, Automatic Storage Management (ASM) dan Raw Devices.

Untuk saat ini, pilih **File System** dan klik **Next** 

## www.klik-oracle.com

*Oleh : Bambang Sutejo* 

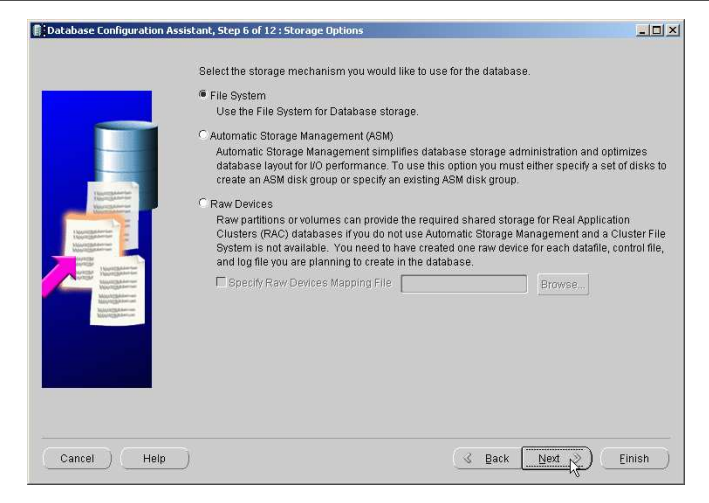

8. Database File Locations

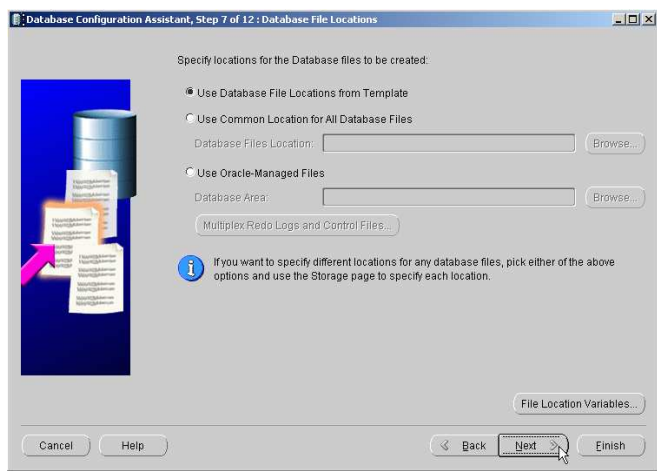

Setelah anda menentukan cara manajemen penyimpanan file yang digunakan dalam database, selanjutnya harus ditentukan lokasi penyimpanan file. Screen Database File Locations memberi tiga pilihan untuk menentukan lokasi file, yaitu :

**Use Database File Location From Template**, jika option ini yang anda pilih semua file database disimpan sesuai dengan lokasi yang ditentukan oleh template database yang anda pilih sebelumnya. Tetapi anda masih dibolehkan untuk membuat dan memodifikasi nama dan lokasi file setelah database selesai dibuat.

**Use Common Location For All Database Files**, jika anda memilih option ini maka anda bisa menentukan direktori baru untuk menempatkan file-file database. Anda juga dibolehkan untuk memodifikasi nama dan lokasi file setelah pembuatan database selesai.

**Use Oracle-Managed Files,** pada option ini, jika sebelumnya anda memilih manajemen file File System maka penamaan file atomatis diatur oleh Oracle dan lokasi file akan diletakkan pada direktori yang anda tentukan di Database Area. Tetapi jika sebelumnya anda memilih manajemen file dengan ASM maka secara otomatis akan diatur oleh database ASM.

Untuk saat ini pilih **Use Database File Location From Template** dan klik **Next**.

9. Recovery Configuration

Screen Recovery Configuration untuk melakukan konfigurasi yang berkaitan dengan strategi backup dan recovery database.

#### **Flash Recovery**

Oracle Flash Recovery merupakan fitur baru yang di Oracle 10g. Flash Recovery didesain untuk memudahkan proses backup karena semua file backup diletakkan satu tempat yang disebut Flash Recovery Area. Semua backup datafile, control file dan archivelog file yang diperlukan untuk proses recovery diletakkan di Flash Recovery Area. Lokasi dan ukuran dari Flah Recovery Area ditentukan di screen ini. Secara default ukuran Flash Recovery area adalah 2048 MB.

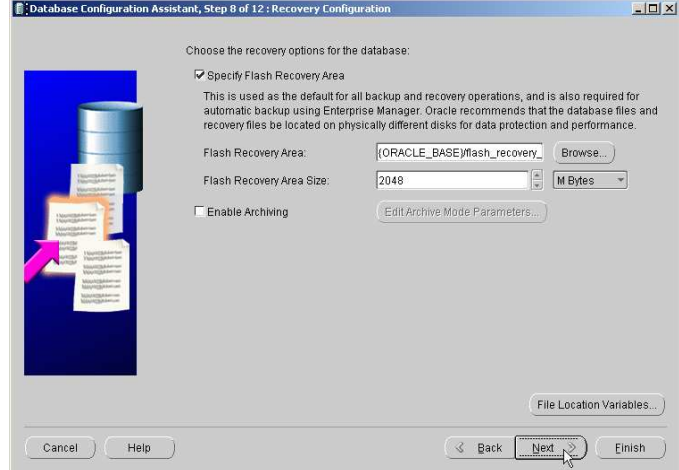

#### **Enable Archiving**

Jika option ini anda check, maka database akan diset menjadi Archivelog mode, setiap isi dari redolog file akan dicopy ke dalam file archivelog. Setting database Archivelog juga bisa dilakukan setelah database selesai dibuat.

Untuk saat ini, jangan di check option Enable Archiving, klik **Next**

10. Database Content

DBCA menyediakan beberapa contoh schema atau user account yang berisi objek-objek untuk keperluan tutorial. Nama schema yang disediakan disesuaikan dengan sistem aplikasi tertentu, misalkan untuk aplikasi yang berkaitan dengan Kepegawaian Anda bisa menggunakan tabel-tabel yang ada di schema atau user HR (Human Resources) untuk tutorialnya. Schema yang disediakan adalah sebagai berikut:

- HR (human resources)
- OE (Order Entry)
- PM (Product Media)
- SH (Sales History)
- QS (Queued Shipping)

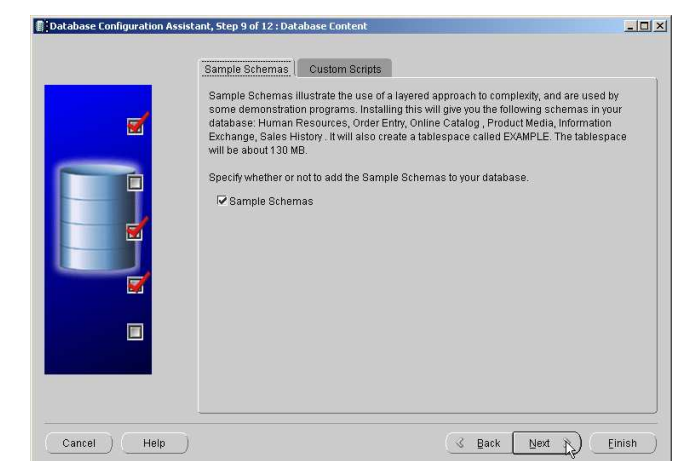

Jika Anda menginginkan, install contoh schema dengan cara check option **Sample Schemas**.

Jika Anda punya script SQL yang ingin dijalankan pada saat create database gunakan Tab **Custom Script** untuk memasukkan script tersebut.

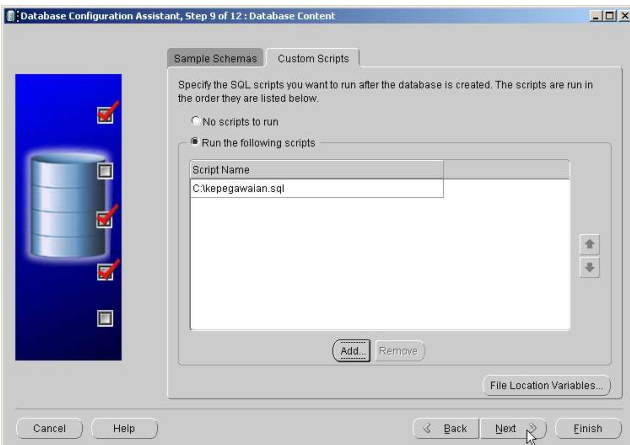

11. Initialization Parameters

Screen Initialization Parameters digunakan untuk melakukan setting beberapa parameter database. Ada empat tab kategori parameter untuk manajemen Oracle instance yang disediakan yaitu Memory, Sizing, Character Sets dan Connection Mode.

# www.klik-oracle.com *Oleh : Bambang Sutejo*

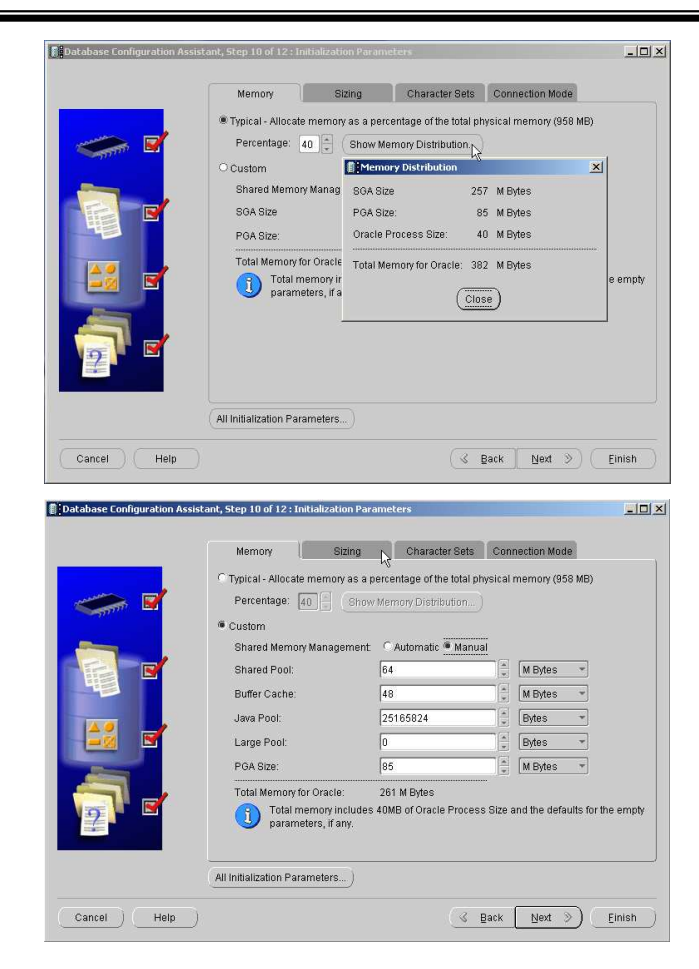

#### **Sizing Tab**

Block merupakan unit penyimpanan terkecil, Oracle akan mengangkat dan menurunkan dari memori ke disk per-block jadi ukuran block akan berpengaruh terhadap proses I/O.

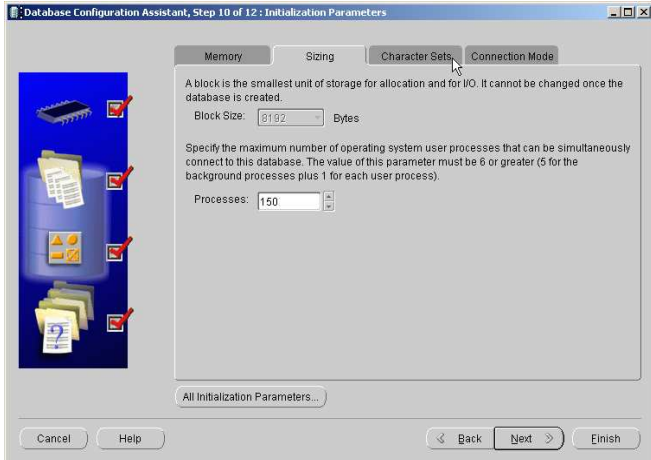

#### **Character Sets Tab**

Tab Character Set digunakan untuk melakukan konfiurasi character set yang digunakan dalam database. Pada tab ini Anda bisa menentukan database character set, national character set, bahasa dan format tanggal. Character sets akan menentukan format penyimpanan data dan bagaimana data ditampilkan. Secara default character set mengikuti setting yang ada di sistem operasi. Default Language adalah American dan Date Format adalah United States atau DD-MON-YYYY.

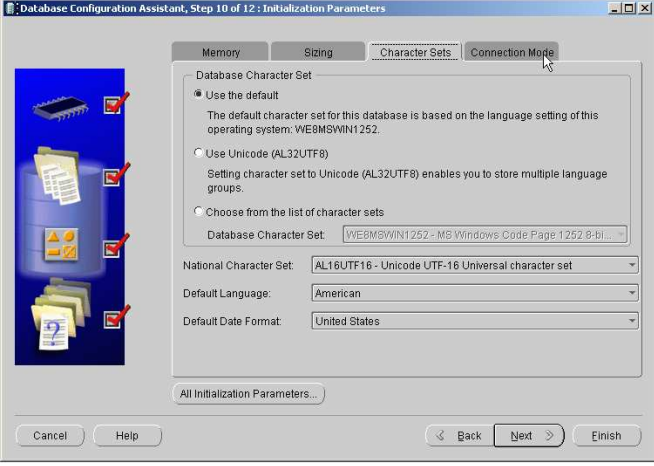

#### **Connection Mode Tab**

Ada dua cara melakukan setting koneksi dari client ke database server yaitu Dedicated dan Shared Server. Koneksi dedicated berarti satu user koneksi atau session akan dilayani oleh satu server process sedangkan pada koneksi shared server satu server process akan melayani beberapa user koneksi. Secara default Connecton mode adalah Dedicated.

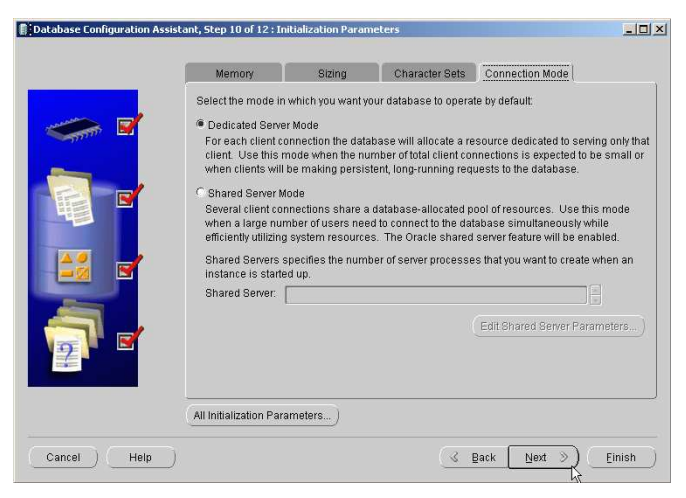

Klik **Next**, untuk menampilkan screen Database Storage.

12. Database Storage

Screen Database Storage menampilkan struktur file-file database yaitu control file, datafile dan redo log file. Sisi kiri menampilkan jenis file dalam struktur *tree* dan sisi kanan menampilkan nama file dan lokasinya. Klik setiap jenis file yang ada di struktur tree untuk detail nama dan lokasi filenya, klik **Next**.

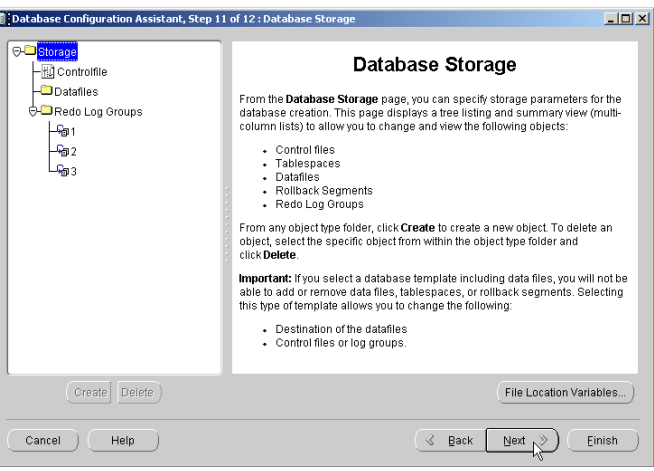

13. Create Option

Ada tiga alternatif setelah kita selesai konfigurasi database dengan DBCA dan Anda boleh memilih ketiganya sekaligus, yaitu:

**Create Database** : Database langsung dibuat berdasarkan konfigurasi yang sudah dilakukan sebelumnya.

**Save as a Database Template** : Konfigurasi yang sudah Anda lakukan akan disimpan sebagai database template yang nantinya bisa dijadikan sebagai acuan untuk membuat database.

**Generate Database Creation Script** : Konfigurasi yang Anda lakukan akan disimpan sebagai script yang berisi perintah-perintah untuk membuat database. Perhatikan lokasi penyimpanan scriptnya. Anda bisa menjalankan script tersebut dari command prompt untuk membuat database.

Pilih **Create Database**, klik **Finish**.

# www.klik-oracle.com

*Oleh : Bambang Sutejo* 

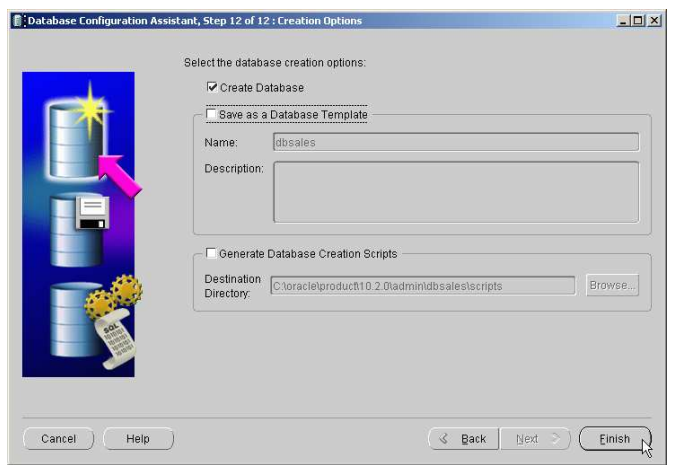

Akan muncul screen Confirmations klik OK untuk memulai pembuatan database.

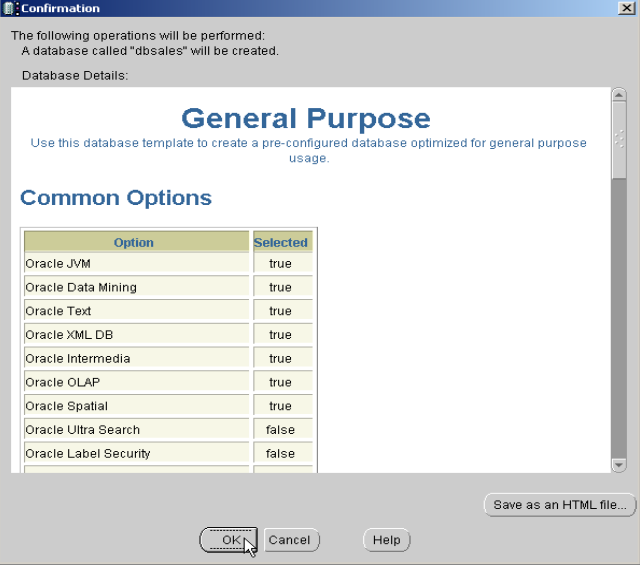

Tunggu sampai proses pembuatan database selesai.

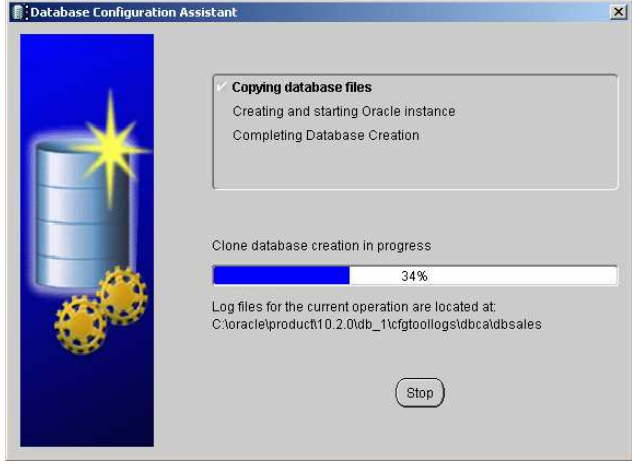

Pada akhir proses akan muncul screen yang berisi informasi tentang database yaitu Global Database Name, SID, lokasi Server Parameter file dan alamat URL untu Database Control (EM).

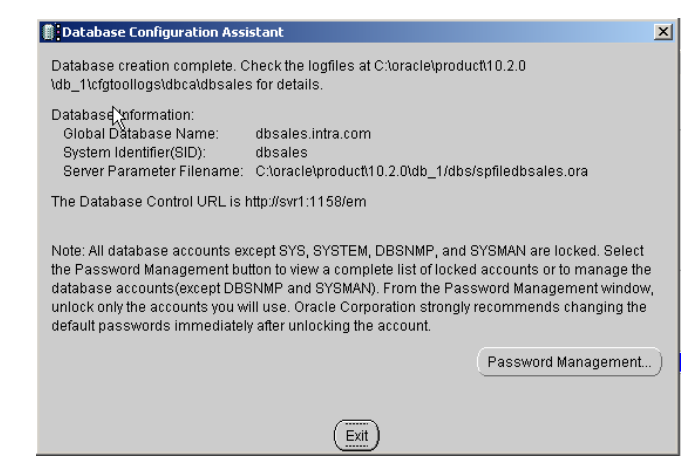

Secara default, kecuali user SYS dan SYSTEM, semua user yang dibuat untuk tutorial seperti user SCOTT, HR dan lainnya masih dilock. Jika Anda ingin membuka lock dari user tersebut klik tombol Password Management. Uncheck pada kolom Lock Account ? dan ketik password baru. Klik tombol OK, kemudian klik tombol Exit untuk mengakhiri proses pembuatan database.

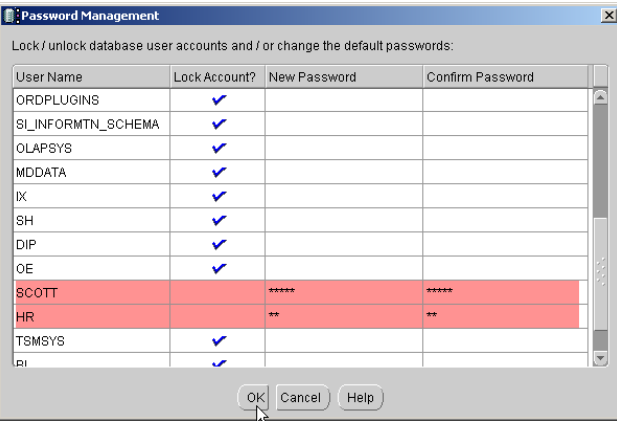

Proses pembuatan database dengan DBCA sudah selesai, berarti di komputer anda sekarang sudah ada database dengan Global Database Name **dbsales.intra.com**.